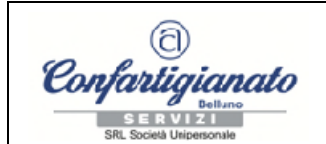

## **ZOOM MEETING**  Istruzioni per l'accesso a videoconferenze

Per partecipare a un webinar condotto tramite ZOOM basta avere:

- Connessione a internet
- Browser web (es. Mozilla Firefox, Chrome, Microsoft IE o Edge, Opera, Safari,…)
- Microfono e webcam (facoltativi)

È possibile usare, oltre al PC, anche il vostro Smartphone: Tramite PlayStore per cellulari Android o AppStore per cellulari iOS…. cercare ed installare l'APP "ZOOM"

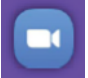

PARTECIPAZIONE AL WEBINAR TRAMITE INVITO

Per accedere alla piattaforma avete ricevuto una mail con il link Join Zoom Meeting <https://zoom.us/j/xxxxxxxxxxx>

*dove xxxxxxxxxxx è il numero identificativo del meeting cui siete invitati* 

Aprite il link in una finestra del vostro browser web e scarichiamo il programma nel PC:

In automatico, se non già precedentemente installato, il programma ZOOM sarà scaricato sul PC se il vostro PC dovesse richiedere specifica autorizzazione all'installazione, cliccare su "SI" Al termine del download, cliccare su Zoom.exe e

attendere l'installazione del programma

*Se non avete possibilità di installare il programma, dopo averlo scaricato, il programma funziona anche senza installazione* 

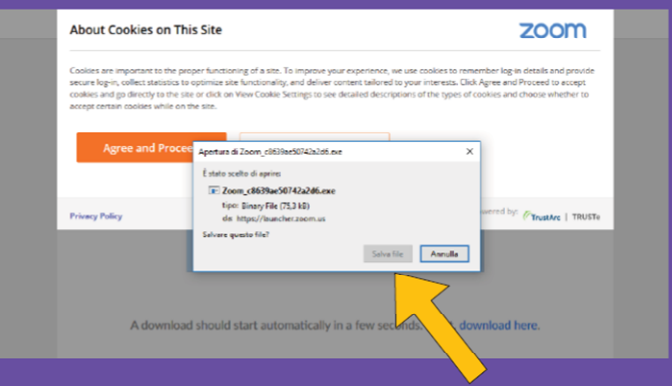

Entriamo ora nella piattaforma

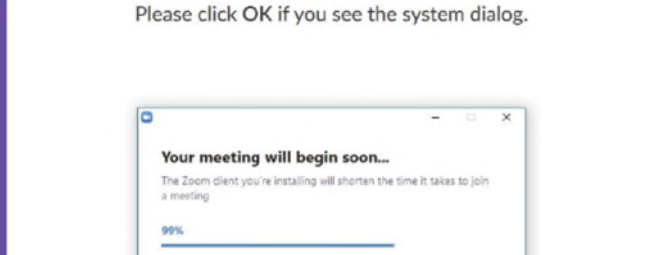

Privacy & Legal Policie

E accettiamo i cookies e i termini per la privacy

zoom zoom zoom PO.12 **Rev. 1 del 25/02/2021 Rev. 1 del 25/02/2021** 1 di 4

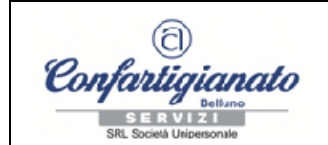

Inseriamo ora il nostro Nome e Cognome, che apparirà nella videoconferenza

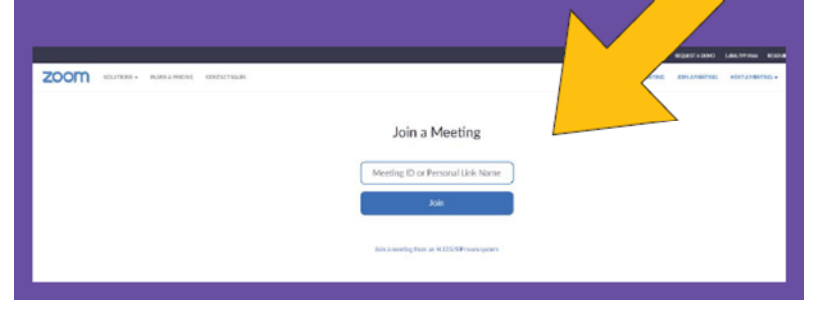

Arrivati a questo punto vi chiederà se volete unirvi alla riunione con video e audio (il video sarà facoltativo, l'audio sarà necessario se vorrete parlare)

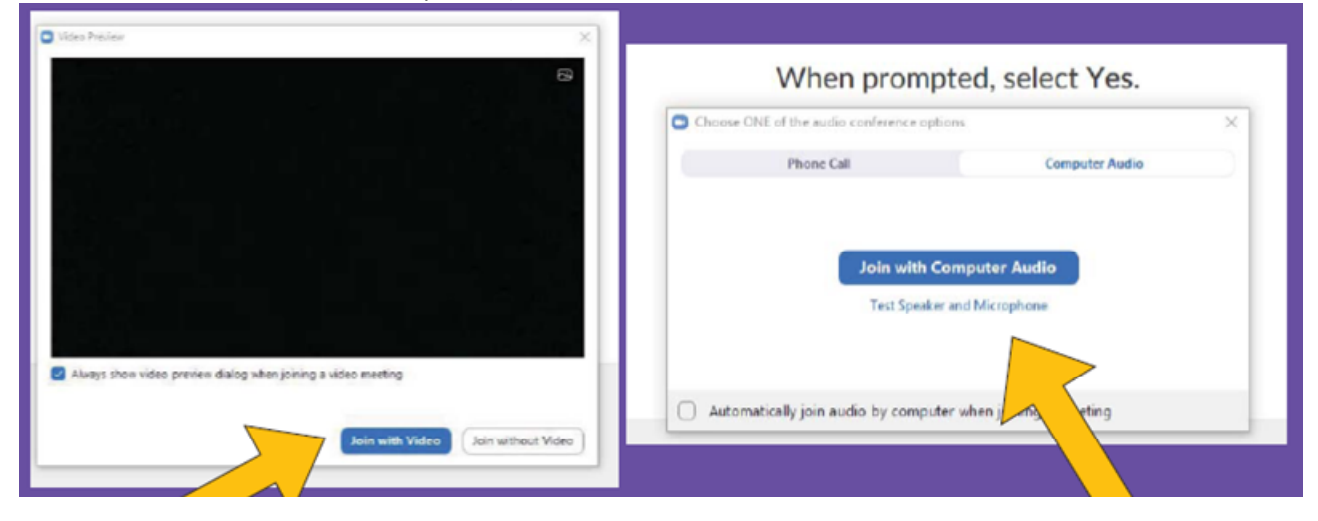

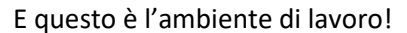

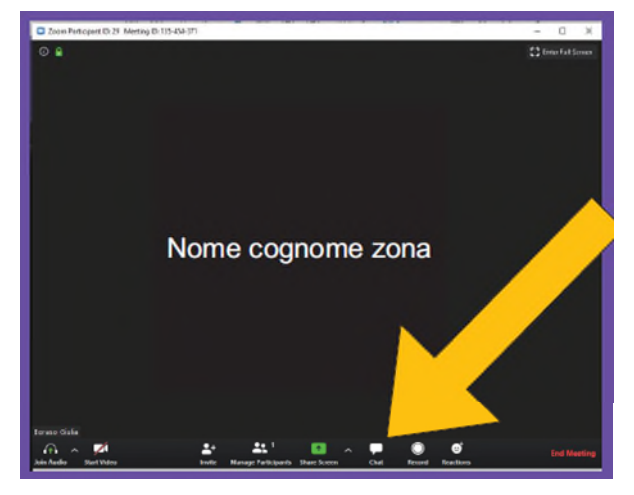

Dove sotto trovate la possibilità di usare la chat

Tramite ZOOM vedrete:

-I documenti che chi ha convocato la riunione condividerà tramite il suo schermo -Una lavagna interattiva

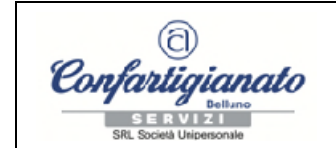

#### Anche voi potete condividere con tutti i vostri documenti

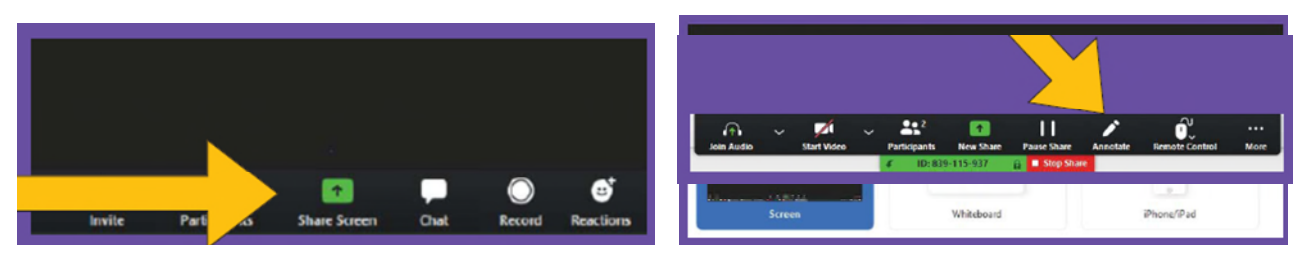

… e con il tasto Annotate si può interagire sul documento condiviso

# **Buon lavoro!**

### Istruzioni per l'avvio di una videoconferenza

#### Avvia l'app di ZOOM e accedi alla homepage

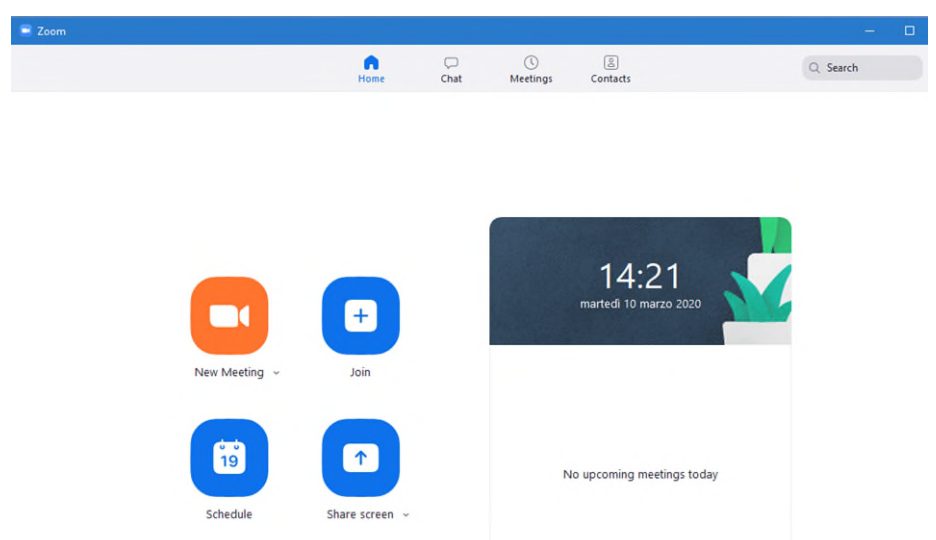

Clicca su New Meeting per avviare una nuova videoconferenza

#### Clicca sull'icona in basso per invitare i partecipanti

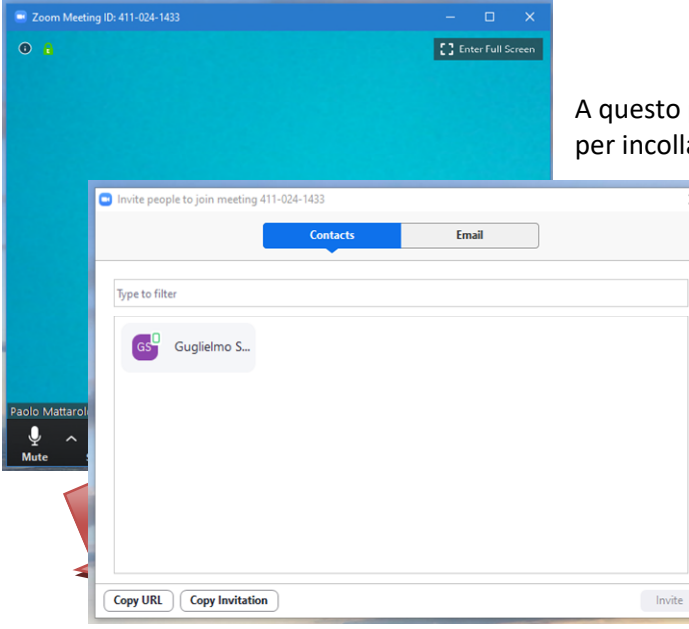

A questo punto puoi copiare l'indirizzo (clicca su Copy URL) per incollarlo su whatsapp e inviarlo al destinatario

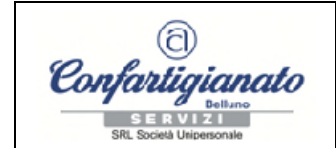

## **ZOOM MEETING**  Istruzioni per l'accesso a videoconferenze

Oppure puoi inviare una mail al destinatario con il tuo sistema di posta predefinito

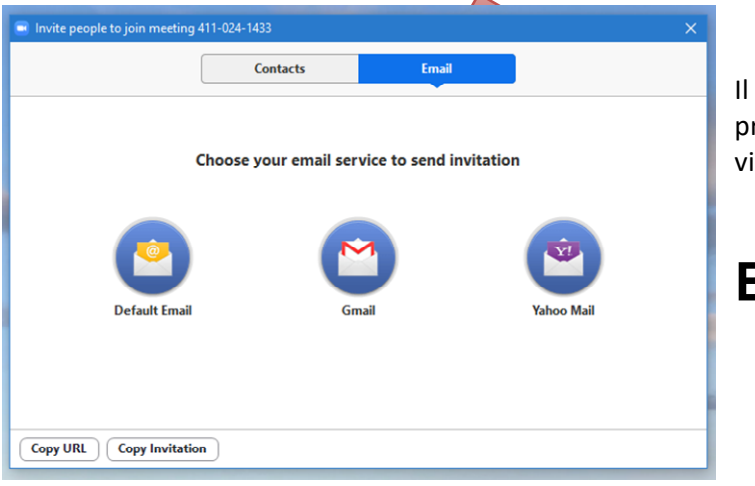

Il destinatario dell'invito può a questo punto procedere come indicato per l'accesso alla videoconferenza ZOOM.

## **Buon lavoro!**